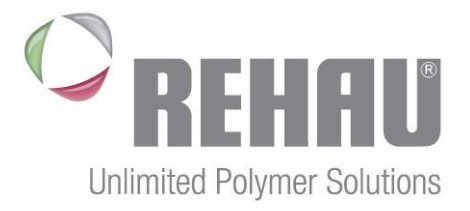

**REHAU Group**

# **REHAU SUPPLIER PORTAL**

# GUIDELINE FOR SUPPLIERS

PUR-GPS Revision 3 1/25/2018

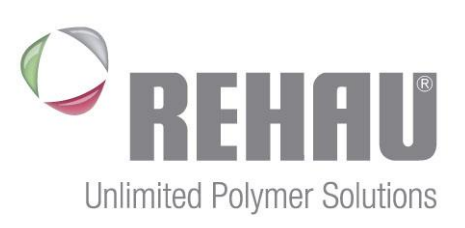

## Inhaltsverzeichnis

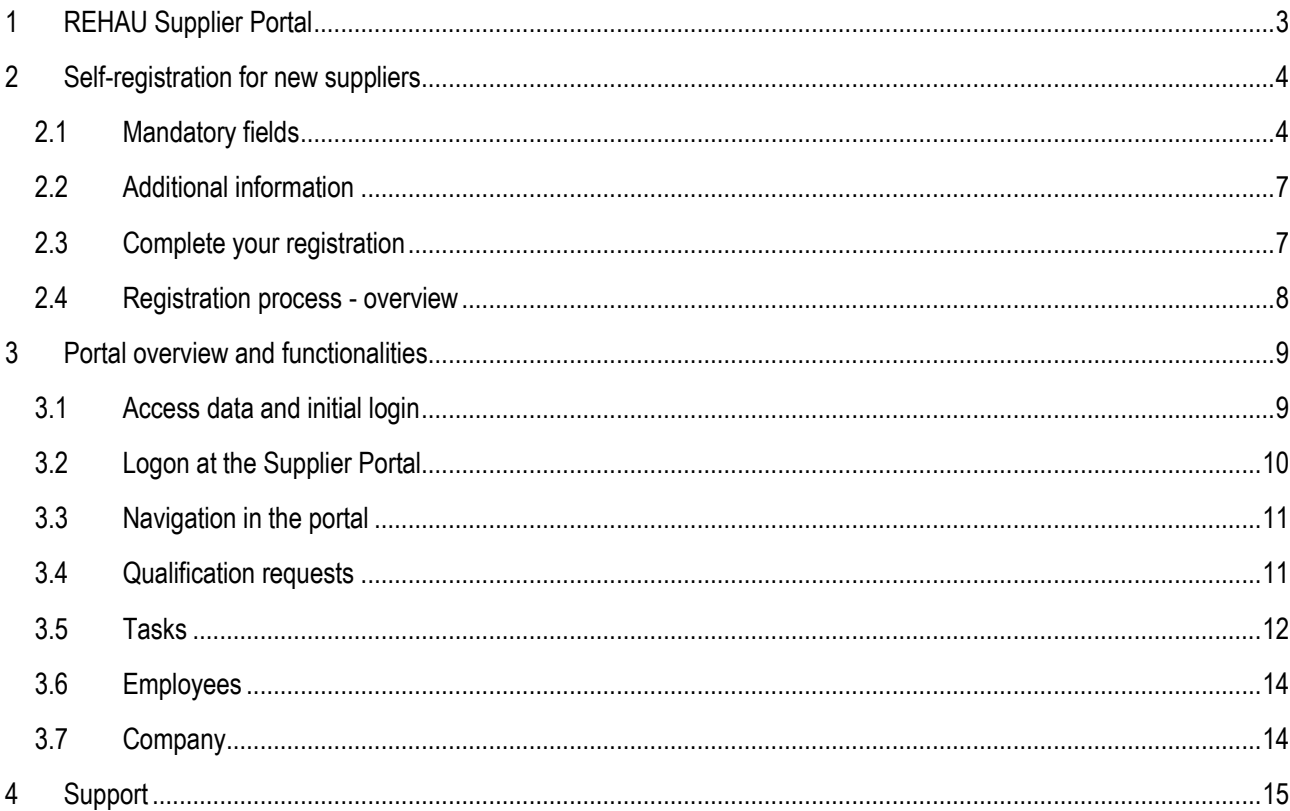

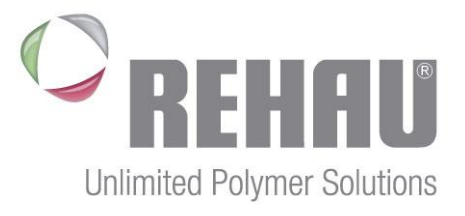

# <span id="page-2-0"></span>**1 REHAU Supplier Portal**

REHAU uses a supplier portal to onboard new suppliers and communicate and exchange with its existing suppliers and partners.

As a new supplier you can register your company under [https://supplier.rehau.com/reh/portal/registration?sap](https://supplier.rehau.com/reh/portal/registration?sap-language=en)[language=en](https://supplier.rehau.com/reh/portal/registration?sap-language=en) (English) or<https://supplier.rehau.com/reh/portal/registration?sap-language=de> (German) in order to pave the way for a future collaboration with REHAU.

The supplier portal, however, comes with some major benefits for our existing suppliers and partners: it serves as a central exchange platform for documents and data. Therefore, everything is available at one central location – transparent for all parties.

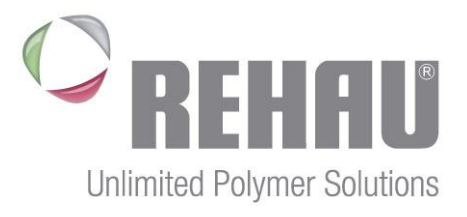

#### - 4 -

# <span id="page-3-0"></span>**2 Self-registration for new suppliers**

The registration page for new suppliers is available on the REHAU homepage or under [https://supplier.rehau.com/reh/portal/registration?sap-language=de.](https://supplier.rehau.com/reh/portal/registration?sap-language=de) Registration can currently be done in English or Geman. Further languages will follow suit.

On the registration page you will be requested to provide general data about your company and the responsible contact persons along with your product spectrum. Therefore, the following entry fields are mandatory in order to complete the registration process.

# <span id="page-3-1"></span>**2.1 Mandatory fields**

#### **General Company Information**

- **Title:** Company / Mr. / Ms. / Mrs.
- **Company Name**: Please type in the complete name of your company
- **DUNS No.:** DUNS (Data universal numbering system) is a database for the identification business entities, which allows their identification by a unique numeric identifier. If you do not have DUNS number you can request one under<https://www.upik.de/en/dunsanfordern.html>
- **Language**
- **Tax number** or **VAT number**
- **Country**  $\rightarrow$  The entry of a country triggers the import of the international phone code in the respective field.
- **City /Postal Code**
- **House number / Street**
- **Phone**  $\rightarrow$  The entry of a country triggers the import of the international phone code in the respective field.
- **Email**

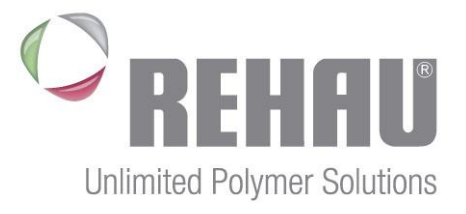

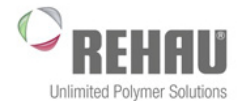

#### Welcome to the Supplier Registration Page

Would your company like to become part of our supplier network? With your registration you will be giving us the chance to become aware of you! Kindly use the<br>following form to provide first informations on your company. Y suppliers.<br>\* Fields marked with an asterisk are mandatory

#### **General Company Information**

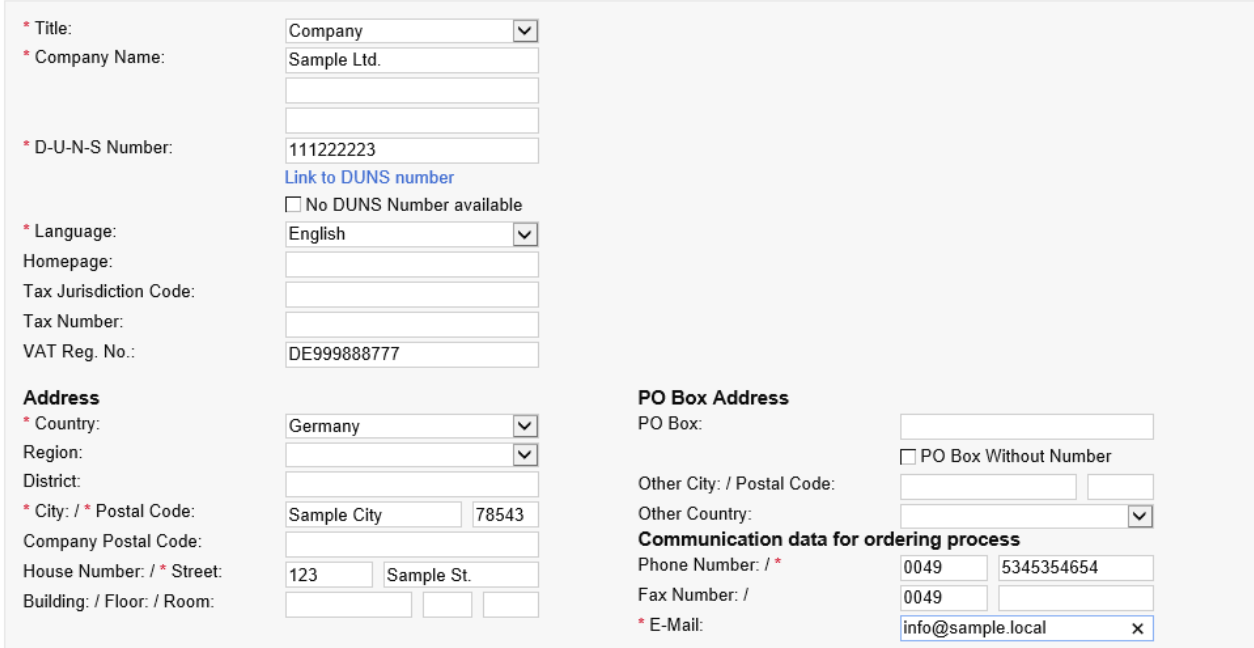

#### **Contact details**

- **Title**
- **First Name**
- **Last Name**
- **Email** of the contact person
- **Phone** of the contact person  $\rightarrow$  The entry of a country triggers the import of the international phone code in the respective field.
- **Language**
- $\triangleright$  **Country**  $\rightarrow$  The entry of a country triggers the import of the international phone code in the respective field.

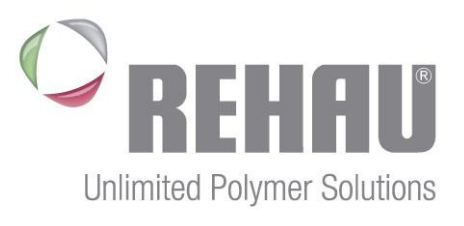

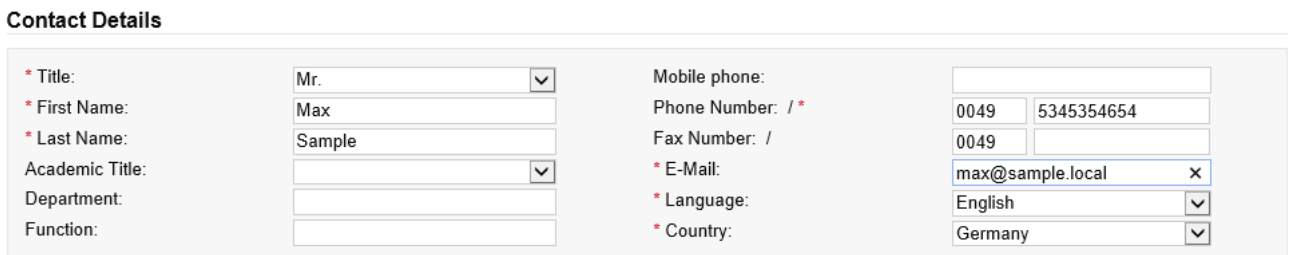

#### **Product Categories:**

In order to add a product category to your application please click on  $\boxed{\mathbb{P}$ Add to open the overview of the categories.  $\boxplus$  expands the category and displays the individual material groups. Please choose those categories for which you would like to apply as a supplier by ticking the respective boxes before confirming your choice with the  $\overline{\text{OK}}$  -button.

#### **Product Categories\***

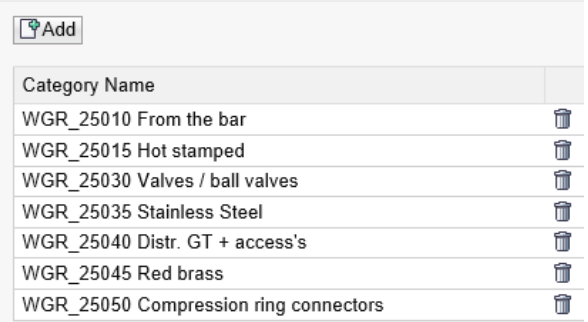

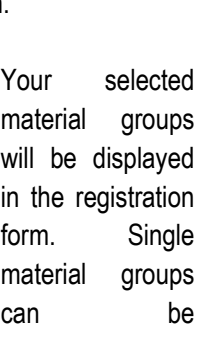

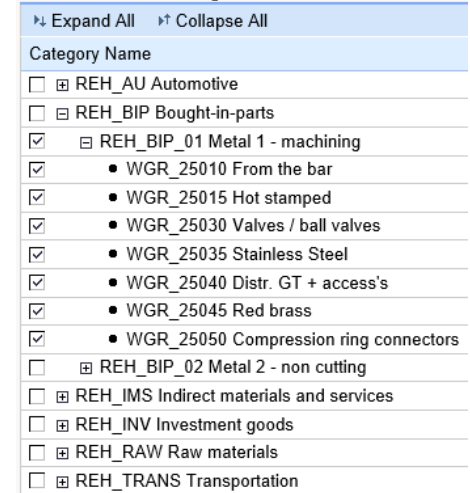

deselected by clicking the  $\Box$  -button at the end of the line.

**Available Product Categories** 

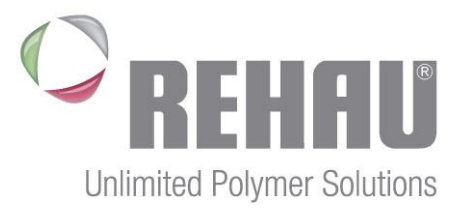

# <span id="page-6-0"></span>**2.2 Additional information**

#### **Attachments**

In this section, you are able to upload attachments, like corporate presentations for the responsible category manager if you would like to provide further information on your company.

#### **Comment**

The comment section allows to provide further information to the responsible category manager.

Das Kommentarfeld erlaubt es, dem zuständigen Warengruppenmanger weitere Informationen mitzuteilen. Ebenfalls können Sie auf ggf. bereits geführte Gespräche mit REHAU verweisen und somit sicherstellen, dass Ihre Bewerbung bei der richtigen Person landet.

# <span id="page-6-1"></span>**2.3 Complete your registration**

After providing all necessary information you are able to sent your registration Authentication to the responsible category manager at REHAU. For security reasons, you need to undergo the authentification check by checking the respective box.

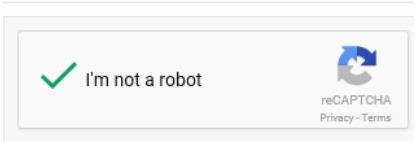

Moreover, the data privacy statement, the terms and conditions, and the compliance agreement have to be accepted before sending the registration.

When all fields are correctly filled, click on  $\frac{1}{2}$  Send to finish and send out your application. The system now checks your entries on completeness and displays missing information.

You will be informed about the outcome of your application via email.

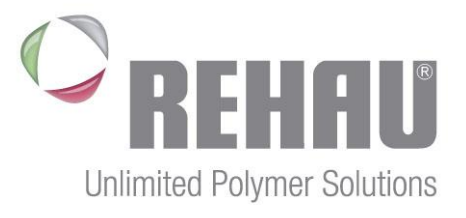

- 8 -

# <span id="page-7-0"></span>**2.4 Registration process - overview**

After sending out your registration it will be directed to the responsible category manager at REHAU purchasing. He can decide to either reject your application, demand further information about your company or directly approve of the application.

If your registration will be approved your company recevies the status *Potential Supplier*, i.e. that depending on the purchasing category you registered for further information will be requested from your organisation in order to assess a future collaboration.

In this case you will be assigned access to our supplier portal. The access information will be sent out to you in two separate emails. One email includes the link for the initial logon which already contains your user name. A second email contains the password for your initial logon. If stipulated by the procedures in the individual purchasin category, you will also receive an invitation to submit further information by filling out a qualification questionnaire.

If your registration has been rejected you will likewise receive an email.

Self-registration

Check and approval / rejection by the responsible Category Manager

Send out access data to the supplier portal and a qualification request where applicable

Admission to the REHAUsupplier pool

# **2.5 Completion of supplier data – qualification and bank data maintenance**

If your application was successful, we will request further information about your company.

This includes a qualification questionnaire, that includes detailled information on your organisation. It's content depends on the category you applied for.

Additionally, bank data must be maintained to be included in our supplier portfolio. A document that proves the correctness of the data is mandatory and must be uploaded under *Attachments.*

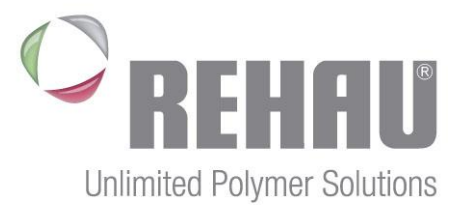

# <span id="page-8-0"></span>**3 Portal overview and functionalities**

The following chapter provides you an overview on the core functionalities of the REHAU-supplier portal and helps you to navigate through the portal. Besides, you can always turn to your contact person at REHAU for help or to [Support\\_SLC\\_purchasing@rehau.com.](mailto:Support_SLC_purchasing@rehau.com)

- 9 -

# <span id="page-8-1"></span>**3.1 Access data and initial login**

You will receive you logon data in two separate emails. It will be sent to the email adress of the contact person provided with the registration. If your contact details were created by someone at REHAU, the emails will be sent to the contact person in our system.

The first email contains a link to the initial logon. The corresponding password is sent out with the second email.

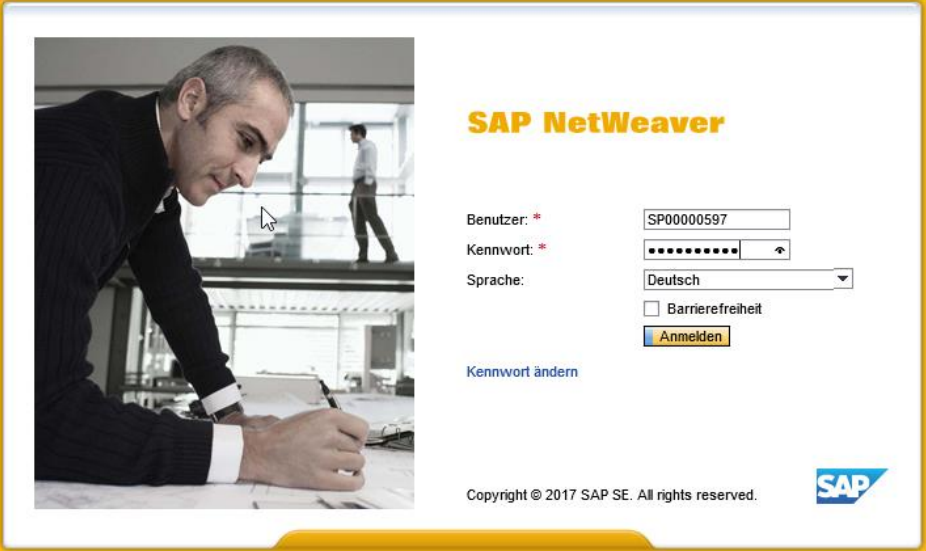

After logging on, you will receive an entry mask which shows your contact deteils. You are required to change your user name and password with that first logon. This data allows you logon to the REHAU supplier portal. Please stor the data thorougly.

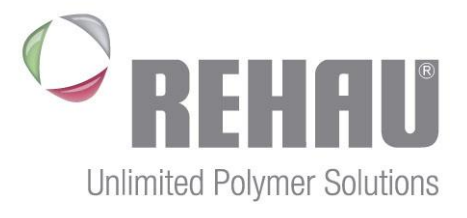

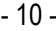

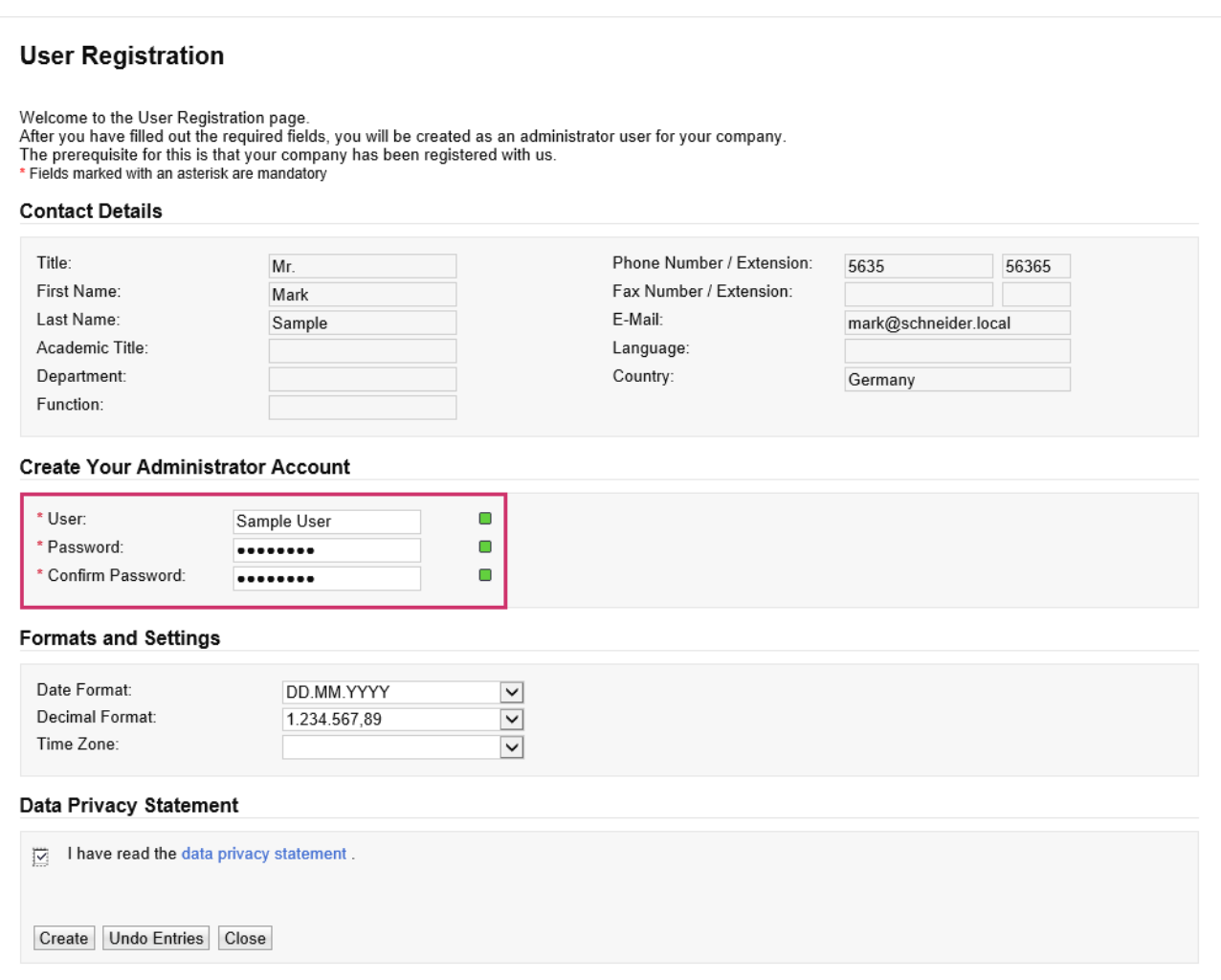

# <span id="page-9-0"></span>**3.2 Logon to the Supplier Portal**

The logon to the supplier portal can be found under <https://supplier.rehau.com/reh/portal> where you can logon with your individual user name and password.

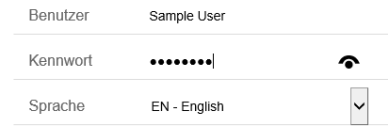

Upon logon, you are able to change the user language or password. If you forgot your password, a reset option is also provided.

After logging on, you are routed to a screen showing different tiles. Go to *Supplier Data Maintenance.*

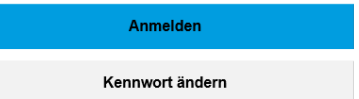

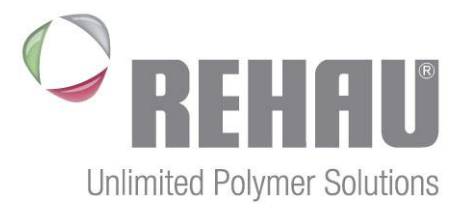

- 11 -

# <span id="page-10-0"></span>**3.3 Navigation in the portal**

At the left side of the screen you will find a menu bar with the different portal functions. Clicking on the individual menu options will guide you there. Via the button *Log Out* at the upper, right part of the screen you can exit the portal. Please note, that your browser should be closed when leaving the portal since otherwise, problems with other applications that save access data in the background can occur.

# <span id="page-10-1"></span>**3.4 Qualification requests**

Qualification requests offer REHAU the possiblity to request data from our suppliers in a structured way. This can happen directly when a supplier registers in the portal or at a later stage.

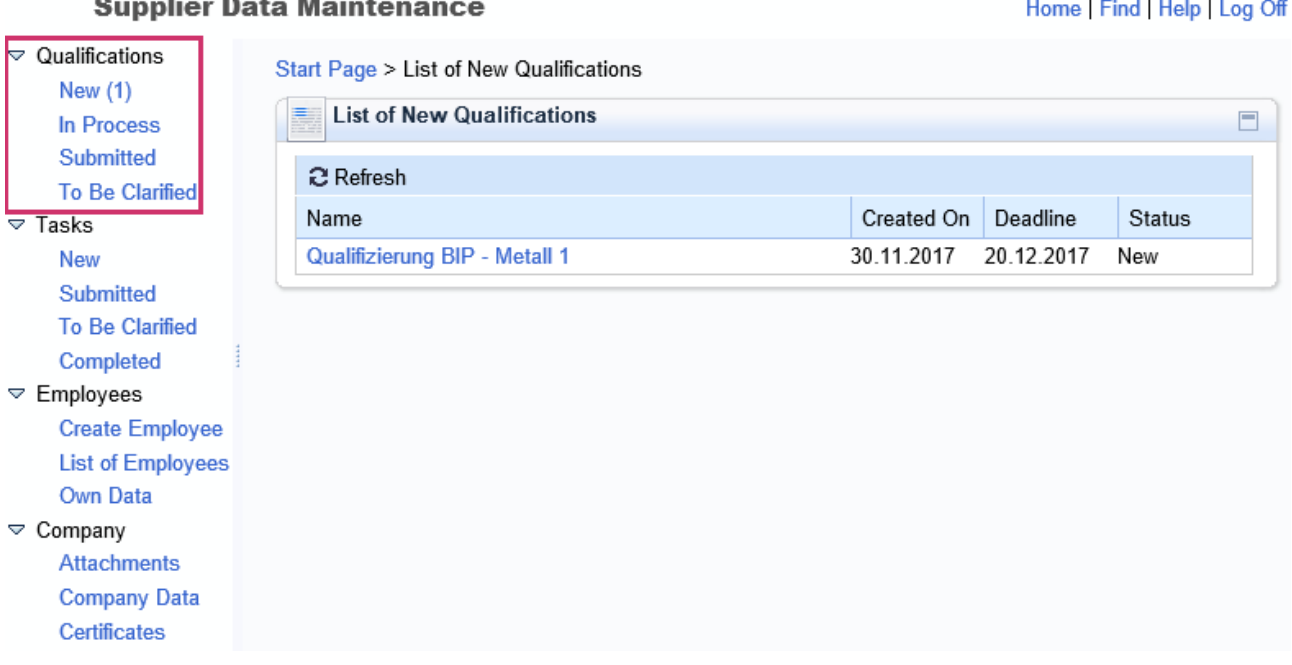

You can find all unanwersed qualification requests under *New.* With every incoming qualification request, you will also

receive an email. In order to answer the questionnaire, open it by clicking on its name.

The navigation through the questionnaire is held easily: a menu bar displays you at which part of the questionnaire you

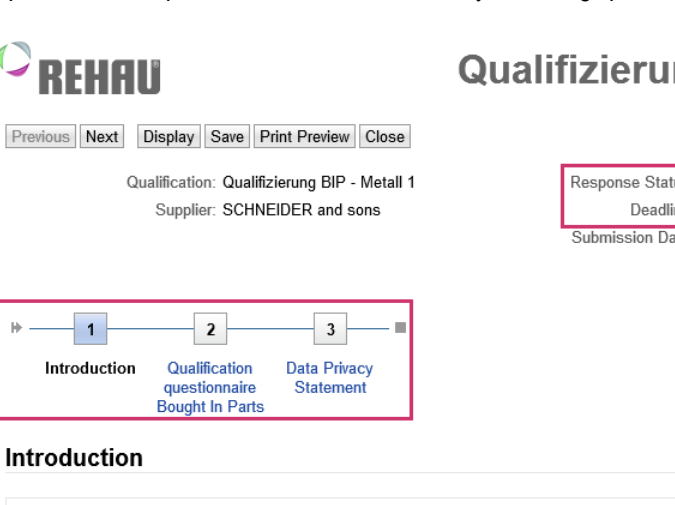

5923DE 03.06 11 / 15

Language: English  $\overline{\phantom{a}}$ 

Previous Next Display Save Print Preview Close

# **Qualifizierung BIP - Metall 1**

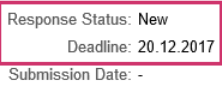

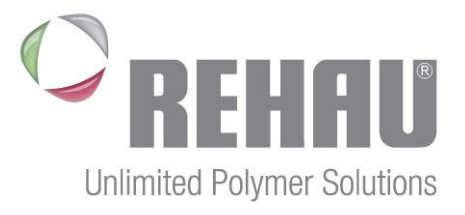

currently are and which points are unanswered.

In the upper, right part of the page you will find the status of your answer and the time until when your answer is expected.

You can also choose the language for your answer.

In the lower part of the page you find action buttons that allow you to browse (*Next / Previous)*, save the current status of your response (*Save),* generate a *print preview*, *close* the questionnaire or *send* it after completion.

The questionnaire can contain open questions, but also check boxes, where the correct answer need to be chosen. In some cases, attachments are required. By clicking  $\mathbb{F}$  you can choose a file for upload.

If a qualification request has been edited and saved but not sent, you can find it under *In Process* in the menu bar, while *Submitted* contains those questionnaires returned to purchasing. You can access your sent qualification questionnaires at any time.

It can be the case that a questionnaire that has been submitted is returned to you with a request for qualification. This questionnaire will be displayed under *To be clarified.* In this case, you will be informed which aspects of your reply require further qualification so you can answer those questions only.

## <span id="page-11-0"></span>**3.5 Tasks**

The tasks functions offers options to jointly work on common projects or plans. Examples can be actions from material group strategies or supplier development projects. Determinations from escalation scenarios can also be tracked here.

Under *New* you can find tasks, that were assigned to you but are so far not worked at. You will receive an email for every task that has been assigned to you. In order to edit and answer the taks, it can be opened by clicking on its name. You will then receive an overview of all your tasks and can answer directly in the system and send your answer:

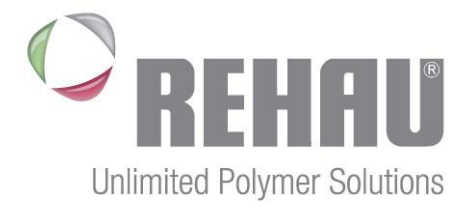

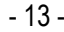

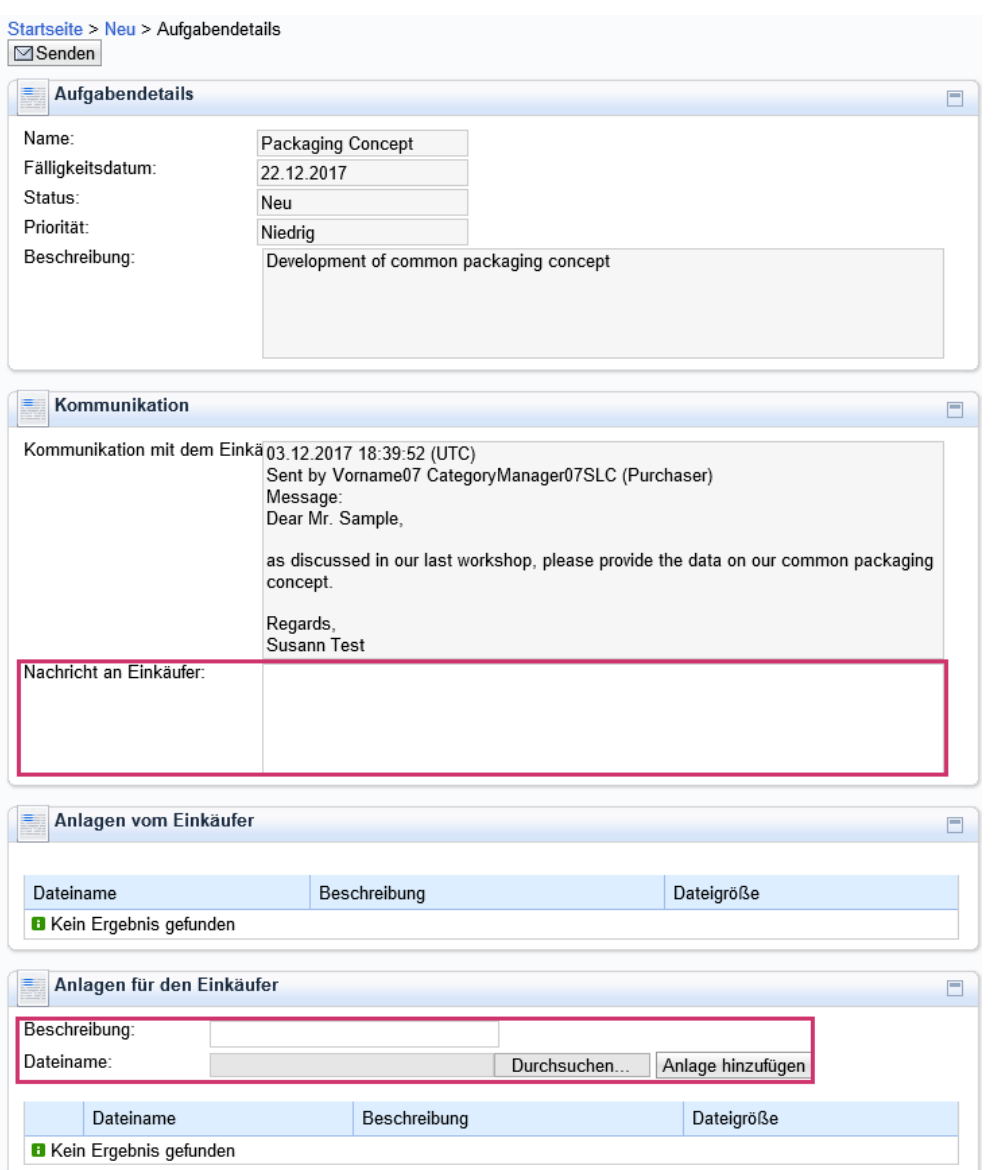

<span id="page-12-0"></span>It can be the case that a task you already edited and answered will be returned to you asking for further details. These will be displayed under *To be Clarified. Submitted* and *Completed* tasks can be found in the respective menus.

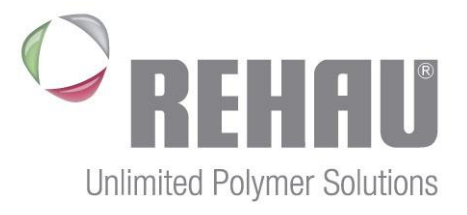

# **3.6 Employees**

In the *Employees* section you can create further contact persons of your company. The title, first name, name, language, email, country, and phone data are mandatory data. However, the employee does not receive access to the portal but is only visible in our master data.

You can view all employees of your company that are available in our master data under *List of Employees.* In *Own Data,* you can view, edit or complete your own contact details like name, phone, and email.

# <span id="page-13-0"></span>**3.7 Company**

The menu item *Company* allows you the maintenance of general company data, like address of communication data or even the upload of attachments.

Under *attachments* you can upload any documents and share with your contact person at REHAU. Morever, you can view documents that have been uploaded by a REHAU-employee and shared with you. This means, a central place for data transfer that both parties can access exists.

Unter *Company Data* you can maintain address and communication data as well as bank data. Please note, that every change of bank data needs to be supported by an official document of your company that serves as proof. This document needs to be uploaded to *Attachments General Supplier Information.* If you fail to do so, the change of bank data will be rejected by our central supplier master data department.

<span id="page-13-1"></span>Depending on the purchasing category, you are registered for, you are required to provide proof or certrain certifications, like e.g. ISO 9001. These certificates can be uploaded and managed under *Certificates.* There, you can see which proofs are required and how long existing certificates are valid.

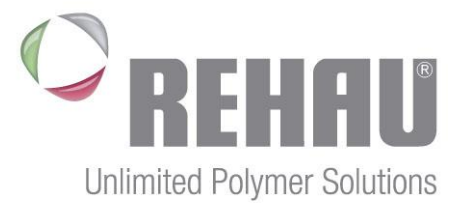

# **4 Support**

Important and helpful information on our supplier portal and supplier and material group management at REHAU can be found at our corporate homepage under Purchasing.

Of course, your contact person at REHAU will help you with any issues concerning the portal. Besides, questions can be directed t[o Support\\_SLC\\_purchasing@rehau.com.](mailto:Support_SLC_purchasing@rehau.com)

We are looking forward to our common collaboration.